## GUIDE D'INSTALLATION DU SYSTÈME MEGA 360 ICE

532856-1FR\_B

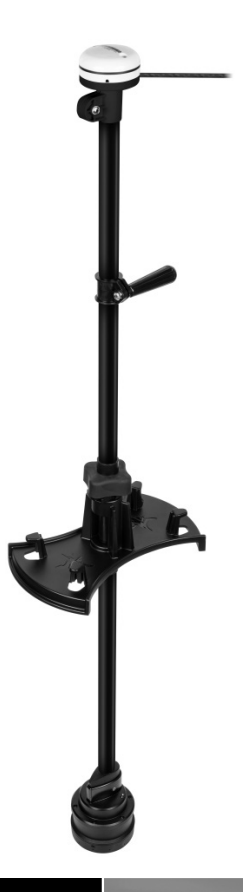

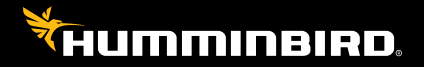

# **Accessoire Manuel**

## **Merci !**

Merci d'avoir choisi Humminbird, le chef de file dans le secteur des sondeurs des systèmes électroniques marins. Humminbird a bâti sa réputation en créant et en fabriquant des équipements marins de haute qualité et très fiables. Votre appareil Humminbird a été conçu pour pouvoir être utilisé sans problèmes, quelles que soient les conditions, même dans les milieux marins les plus hostiles. Dans l'éventualité peu probable où votre appareil Humminbird aurait besoin de réparations, nous offrons une politique de service exclusive. Pour plus de détails, voir le bon de garantie de votre système. Nous vous invitons à lire attentivement ce Manuel de l'utilisateur, afin de profiter pleinement de toutes les fonctions et applications de votre produit Humminbird.

Contactez le support technique Humminbird via notre centre d'aide à l'adresse https:// humminbird-help.johnsonoutdoors.com/hc/en-us.

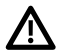

**AVERTISSMENT !** Cet appareil ne devrait en aucun cas être utilisé comme instrument de navigation afin de prévenir les collisions, l'échouage, les dommages au bateau ou les blessures aux passagers. Lorsque le bateau est en mouvement, la profondeur de l'eau peut varier trop rapidement pour vous laisser le temps de réagir. Avancez toujours très lentement si vous soupçonnez la présence de bas-fonds ou d'obstacles submergés.

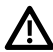

**AVERTISSMENT !** La carte électronique de votre appareil Humminbird est une aide à la navigation, conçue pour faciliter l'utilisation des cartes marines officielles autorisées, et non pour remplacer celles-ci. Seuls les cartes marines et les avis officiels destinés aux marins contiennent toutes les informations réelles nécessaires pour une navigation sécuritaire, et la responsabilité incombe au capitaine de les utiliser avec prudence.

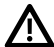

**AVERTISSMENT !** Humminbird réfute toute responsabilité en cas de perte de fichiers de données (points de cheminement, routes, itinéraires, groupes, enregistrements, etc.) pouvant être causée par des dommages directs et indirects au niveau du logiciel ou des composants physiques de l'appareil. N'oubliez pas de périodiquement réaliser des copies de sécurité des fichiers de votre tête de commande. Consultez le manuel d'utilisation de votre tête de commande pour plus de détails.

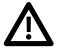

**AVERTISSMENT !** La réparation et le démontage de cet appareil électronique doivent être effectués uniquement par un personnel d'entretien autorisé. Toute modification du numéro de série ou réparation par un personnel non autorisé entraînera l'annulation de la garantie.

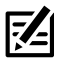

**REMARQUE :** Même si les illustrations de ce manuel ne représentent pas exactement votre appareil, celui-ci fonctionne de la même façon.

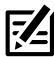

**REMARQUE :** Pour acheter des accessoires pour votre tête de commande, visitez notre site Web à l'adresse humminbird.johnsonoutdoors.com ou contactez le support technique Humminbird via notre centre d'aide à l'adresse https:// humminbird-help.johnsonoutdoors.com/hc/en-us.

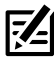

**REMARQUE :** Les procédures et les fonctionnalités décrites dans ce manuel sont susceptibles d'être modifiées à tout moment sans préavis. Ce manuel a été rédigé en anglais et a été traduit dans d'autres langues. Humminbird n'est pas responsable de la traduction inexacte ou des légères anomalies susceptibles d'être rencontrées dans les différents documents.

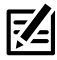

**REMARQUE :** Les caractéristiques et spécifications peuvent être modifiées sans **HE...**<br>préavis.

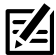

**REMARQUE :** Humminbird vérifie la portée en profondeur maximale spécifiée dans des conditions d'eau salée. Le rendement en profondeur peut toutefois varier en fonction de la façon dont le transducteur a été installé, du type d'eau, des couches thermiques ainsi que de la composition et de l'inclinaison du fond sous-marin.

© 2023 Johnson Outdoors Marine Electronics, Inc. Tous droits réservés.

## **Table des matières**

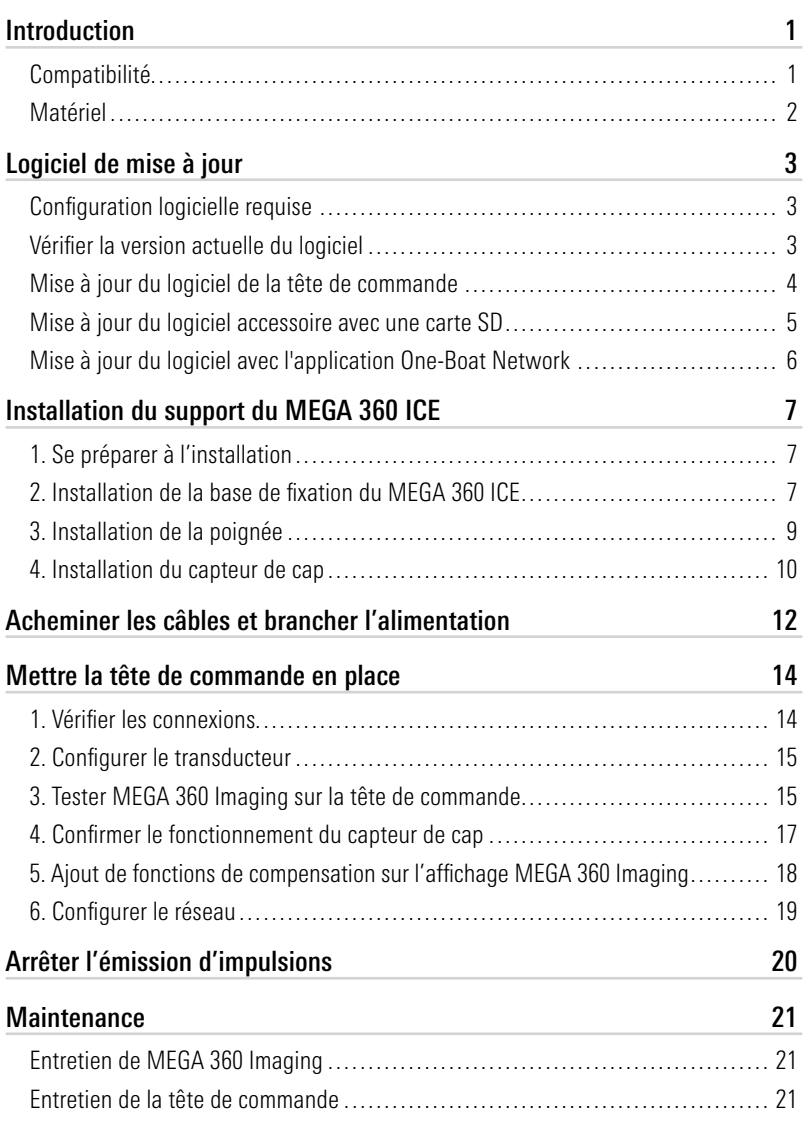

## **Table des matières**

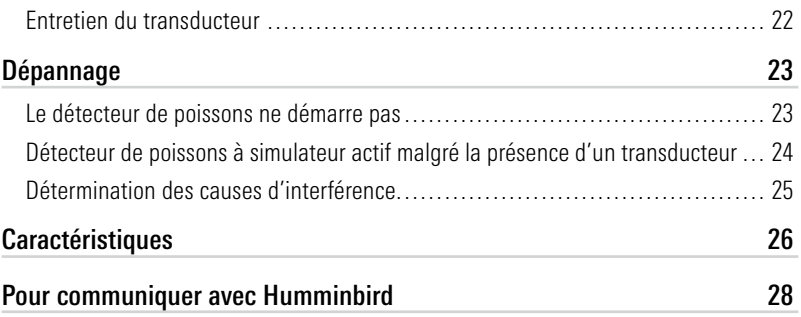

## **Introduction**

La trousse MEGA 360 ICE Imaging offre une capacité de montage pour utiliser votre transducteur MEGA 360 ICE Imaging sur la glace. Ce manuel vous expliquera toutes les étapes d'installation du transducteur MEGA 360 ICE Imaging :

- Installation du capteur de cap et du support du MEGA 360 ICE
- Connexion à la tête de commande et à l'alimentation
- Test de l'installation

La tête de commande et la navette ICE HELIX doivent être installées avant de procéder à l'installation. Consultez le **Guide d'installation de** la navette ICE HELIX pour plus d'informations.

#### Compatibilité

Têtes de commande : Le transducteur MEGA 360 ICE Imaging est compatible avec les têtes de commande Humminbird suivantes :

• Modèles HELIX MEGA Imaging+ G3N et G4N

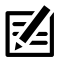

**REMARQUE :** Un capteur de cap GPS doit être installé pour que vous puissiez **EXPREMARUUE** . Un tapidant au separation de MEGA 360 Imaging.

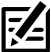

**REMARQUE :** MEGA 360 Imaging peut être partagé avec tous les modèles APEX/ SOLIX et HELIX G4N, G3N et G2N via Ethernet.

Transducteurs : Le transducteur MEGA 360 ICE Imaging est compatible avec les transducteurs suivants :

- Dual Spectrum CHIRP ICE
- HW Dual Spectrum
- HW MFGA DI+
- $\bullet$  HW MEGA DI $+$ /MEGA SI $+$
- Transducteur MEGA Imaging intégré sur un moteur électrique Minn Kota

Câbles : Votre transducteur MEGA 360 ICE Imaging est livré avec les câbles nécessaires pour être connecté directement à votre localisateur de poissons Humminbird. Cela comprend un câble de rallonge du MEGA 360 ICE, un câble de rallonge de transducteur MEGA 360 ICE, un câble répartiteur de transducteur (câble en Y) et un câble de déconnexion rapide de capteur de cap.

Accessoires : Pour obtenir la liste la plus récente d'accessoires compatibles, visitez notre site Web à l'adresse humminbird.johnsonoutdoors.com.

#### Matériel

En plus de la quincaillerie fournie avec votre accessoire, vous aurez besoin des articles suivants :

- Tournevis cruciforme
- Agent d'étanchéité à base de silicone de qualité marine (facultatif)

Interrupteur : Un interrupteur de batterie est inclus avec le ICE HELIX et la navette.

Alimentation : Mais le transducteur MEGA 360 Imaging DOIT être branché à un bloc d'alimentation de 12 V c.c.

## **Logiciel de mise à jour**

Votre modèle de tête de commande peut nécessiter une mise à jour logicielle pour fonctionner avec le transducteur MEGA 360 Imaging. Nous vous recommandons de lire attentivement la section suivante avant de lancer toute mise à jour logicielle.

#### Configuration logicielle requise

• Série HELIX : 2.530 ou plus récente

#### Vérifier la version actuelle du logiciel

Il est utile de vérifier le numéro de version du logiciel actuellement installé sur la tête de commande et chaque accessoire.

- 1. Appuyez et maintenez la touche VIEW.
- 2. Sélectionnez Système > Statut du système.
- 3. Confirmez la version du logiciel indiquée.

#### Mise à jour du logiciel de la tête de commande avec une carte SD

Vous aurez besoin d'une carte SD ou microSD (selon le modèle de tête de commande).

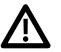

**AVERTISSEMENT !** Humminbird réfute toute responsabilité en cas de perte de fichiers de données (points de cheminement, routes, itinéraires, groupes, captures, enregistrements, etc.) pouvant être causée par des dommages directs et indirects liés au logiciel ou aux composants physiques de l'appareil. Il est important de sauvegarder régulièrement les fichiers de données de votre tête de commande. Consultez votre Manuel d'utilisation de la tête de commande.

- 1. Avant que le logiciel de votre tête de commande ne soit mis à jour, ou que ses paramètres par défaut ne soient restaurés, copiez les captures d'écran de votre écran (APEX/SOLIX seulment) et exportez les donnés de navigation sur une carte SD ou microSD. Consultez votre Manuel d'utilisation de la tête de commande.
- 2. Insérez une carte SD ou microSD dans le logement de carte de l'ordinateur. Si la carte contient des versions antérieures du logiciel, supprimez-les.
- 3. Rendez-vous sur humminbird.johnsonoutdoors.com et cliquez sur Assistance > Mises à jour logicielles.
- 4. Cliquez sur les séries et le modèle de votre cap de commande. Si une question sur votre réseau vous est posée, sélectionnez la réponse appropriée. La mise à jour logicielle disponible est indiquée comme téléchargement au bas de la page.
	- Lisez les notes et les instructions, puis sélectionnez Télécharger. Votre téléchargement commencera automatiquement.
	- Ouvrez le dossier de téléchargements de votre ordinateur et confirmez que le nom du fichier logiciel correspond au modèle de votre tête de commande.
	- Si le fichier logiciel est un dossier compressé, vous pouvez extraire tous les fichiers.
	- Déplacez le fichier logiciel ou les fichiers extraits du dossier de téléchargement vers la carte SD ou microSD.
- 5. Répétez l'étape 4 pour télécharger les mises à jour logicielles publiées pour chaque produit.
- 6. Mise en marche la tête de commande. Sélectionnez Démarrer en mode normal.
- 7. Insérez la carte microSD ou SD avec le fichier logiciel mis à jour dans la fente SD de votre tête de commande.
- 8. Suivez les instructions à l'écran pour mettre à jour le logiciel de la tête de commande.
- 9. Lorsque la mise à jour du logiciel est terminée, retirez la carte microSD ou SD de la fente pour carte de contrôle.
- 10. Redémarrer : Si vous n'avez pas d'autres mises à jour logicielles à installer, éteignez la tête de commande et redémarrez-la.

#### Mise à jour du logiciel accessoire avec une carte SD

Vous aurez besoin d'une carte SD ou microSD (selon le modèle de tête de commande).

- 1. Insérez une carte SD ou microSD vierge dans la fente pour carte d'ordinateur.
- 2. Rendez-vous sur **humminbird.johnsonoutdoors.com** et cliquez sur Assistance > Mises à jour logicielles.
- 3. Faites défiler jusqu'à Accessoires et Cartographie. Cliquez sur votre accessoire. Les mises à jour logicielles disponibles sont répertoriés comme téléchargements au bas de la page.
	- Lisez les notes et les instructions, puis sélectionnez Télécharger. Votre téléchargement commencera automatiquement.
	- Ouvrez le dossier de téléchargements de votre ordinateur et confirmez que le nom du fichier logiciel correspond au modèle de votre tête de commande.
	- Si le fichier logiciel est un dossier compressé, vous pouvez extraire tous les fichiers.
	- Déplacez le fichier logiciel ou les fichiers extraits du dossier de téléchargement vers la carte SD ou microSD.
- 4. Mise en marche la tête de commande. Sélectionnez Démarrer en mode **normal**.
- 5. Confirmez que votre accessoire est détecté par votre cap de commande.
- 6. Insérez la carte microSD ou SD avec le fichier logiciel mis à jour dans la fente SD de votre tête de commande.
- 7. Le logiciel sera automatiquement détecté. La mise à jour de la tête de commande peut prendre plusieurs minutes et vous perdrez brièvement les retours du sondeur à la fin de la mise à jour. La tête de commande affichera une boîte de dialogue pour indiquer que la mise à jour est en cours.
- 8. Lorsque la mise à jour du logiciel est terminée, retirez la carte microSD ou SD de la fente pour carte de contrôle.
- 9. Restart: Si vous n'avez pas d'autres mises à jour logicielles à installer, éteignez la tête de commande et redémarrez-la.

## Mise à jour du logiciel avec l'application One-Boat Network

Vous pouvez utiliser l'application One-Boat Network pour télécharger et envoyer des mises à jour logicielles directement sur votre tête de commande ou accessoire Humminbird.

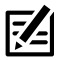

**REMARQUE :** Il est important d'installer la dernière mise à jour logicielle sur votre tête de commande pour activer activer toutes les fonctionnalités One-Boat Network. Pour la dernière mise à jour logicielle, visitez notre site Web à humminbird.johnsonoutdoors.com.

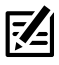

**REMARQUE :** Vous devez d'abord télécharger l'application One-Boat Network et coupler votre appareil mobile à votre tête de commande. Voir le *Manuel de l'utilisateur* One-Boat Network pour plus d'informations.

## Mettre à jour le logiciel Humminbird

- 1. Ouvrez l'application One-Boat Network sur votre appareil mobile.
- 2. Appuyez sur Réseaux + Mises à jour.
- 3. Appuyez sur Télécharger la mise à jour à côté de l'appareil Humminbird que vous souhaitez mettre à jour. La progression du téléchargement est affichée à l'écran.

Vous pouvez également appuyer sur l'icône Plus d'options (...) à côté de l'appareil que vous souhaitez mettre à jour, puis appuyer sur Télécharger la mise à jour.

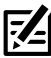

**REMARQUE :** Le téléchargement de votre mise à jour peut prendre plusieurs minutes. Vous pouvez fermer l'application pendant que vous attendez la fin du téléchargement.

4. Appuyez sur Transférer le logiciel à côté de l'appareil sélectionné une fois le téléchargement terminé.

Vous pouvez également appuyer à nouveau sur l'icône Plus d'options (...), puis appuyer sur Transférer le logiciel ou Supprimer le logiciel.

- 5. Confirmez le temps de transfert estimé.
- 6. Appuyez sur le bouton radial pour sélectionner où télécharger la mise à jour du logiciel (stockage interne, emplacement de carte 1 ou emplacement de carte 2).

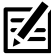

**REMARQUE :** Vous ne pouvez pas télécharger les mises à jour logicielles sur une carte SD ou microSD avec des cartes LakeMaster ou CoastMaster sauvegardés.

7. Appuyez sur Commencer le transfert (Apple iOS) ou Transfert (Google Android). La progression du téléversement est affichée sous l'unité sélectionnée dans

l'application One-Boat Network et dans la vue État du système du Fish finder.

8. Suivez les instructions à l'écran du Fish finder pour terminer l'installation du logiciel.

## **Installation du support du MEGA 360 ICE**

Suivez les instructions suivantes pour installer le support de transducteur MEGA 360 Imaging ICE. Il est important de lire toutes les directives et de comprendre les instructions de montage avant de commencer l'installation.

## 1. Se préparer à l'installation

- 1. Matériel : tournevis cruciforme.
- 2. Terminez l'installation de la navette ICE de la série HELIX avant de procéder à cette installation.
- 3. Lorsque la nacelle du transducteur est utilisée, elle doit être complètement immergée sous la glace. Rien ne doit obstruer la vue des faisceaux rotatifs de la nacelle de transducteur. Si possible, déplacez tout objet se situant aux alentours de la nacelle et risquant d'obstruer la ligne de visibilité des faisceaux pivotants.

## 2. Installation de la base de fixation du MEGA 360 ICE

Suivez les instructions suivantes pour installer le support du MEGA 360 ICE :

- 1. Faites glisser le verrou à came sur les câbles MEGA 360 et le long de l'arbre de la nacelle.
- 2. Déterminez la hauteur désirée pour la base pour glace, selon l'épaisseur de la glace, et fermez le bras de levier pour verrouiller le verrou à came en position.

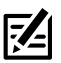

**REMARQUE :** La nacelle MEGA 360 doit être immergée sous la glace.

- 3. Depuis le bas de la base pour glace, insérez la bague ronde et noire au centre de la base. Vous l'entendrez s'enclencher en place.
- 4. Depuis le haut de la base pour glace, alignez la douille avec les rainures clavetées de la base et faites-la glisser en place.

Assemblage de la base

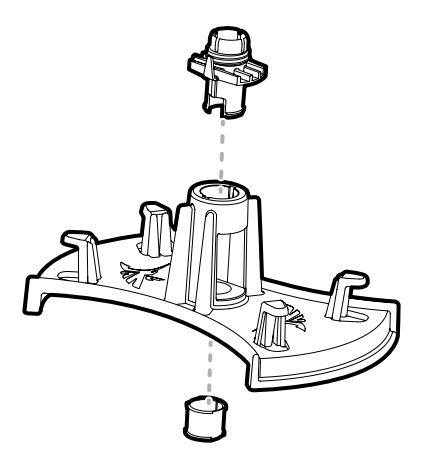

- 5. Enfilez les câbles du MEGA 360 à travers la base pour glace et faites glisser la base pour glace le long de l'arbre de la nacelle. Elle reposera sur le verrou à came.
- 6. Enfilez les câbles du MEGA 360 à travers le bouton et faites glisser le bouton vers le bas le long de l'arbre de la nacelle.

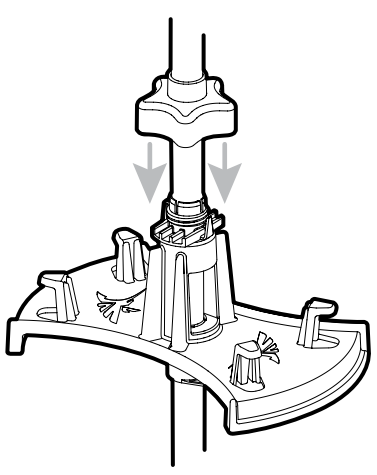

#### Fixation du bouton

7. Tournez pour serrer le bouton sur la douille sur la base pour glace. Réglez la hauteur de la base pour glace au besoin.

### 3. Installation de la poignée

- 1. Poussez l'écrou hors de la bague de profondeur.
- 2. Enfilez les câbles du MEGA 360 à travers la bague de profondeur et faites glisser la bague de profondeur vers le bas le long de l'arbre à la hauteur désirée.
- 3. Placez le boulon dans le trou à chambrer de la bague de profondeur et vissez la poignée. Serrez à la main seulement!

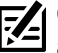

 **CONSEIL :** Orientez la poignée de manière à ce qu'elle soit parallèle à l'avant du transducteur.

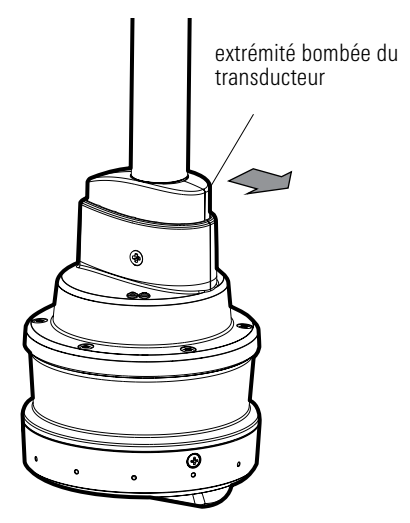

#### Alignement du transducteurer

#### 4. Installation du capteur de cap

- 1. Enfilez les câbles du MEGA 360 dans le support du capteur de cap.
- 2. Placez le support du capteur de cap en haut de l'arbre de la nacelle.

Le support doit être aligné de sorte que l'ouverture pour les câbles soit orientée vers l'arrière de la nacelle MEGA 360 Imaging.

- 3. Fixez le support du capteur de cap avec une vis 1/4 20 et un écrou hexagonal 1/4 - 20 à travers la tige.
- 4. Faites passer les câbles du MEGA 360 par l'ouverture du support du capteur de cap et tenez-les en place.
- 5. Positionnez le capteur de sorte que la flèche sur le couvercle soit parallèle à l'avant du transducteur (partie arrondie).
- 6. Fixez le capteur de cap à sa base à l'aide des deux vis n° 8 32 x 1 1/4 po et des deux écrous hexagonaux n° 8 - 32.

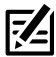

**REMARQUE :** Ne pas aligner correctement le capteur entraînera des lectures incorrectes de la boussole.

#### Installation du capteur de cap

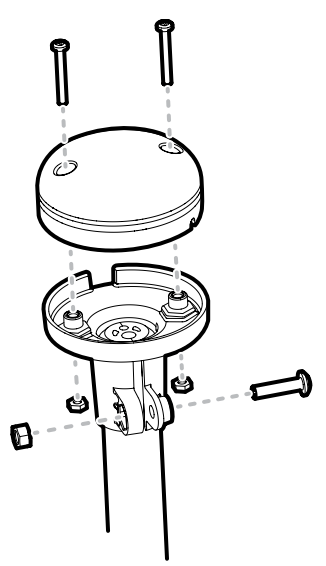

MEGA 360 ICE entièrement assemblé

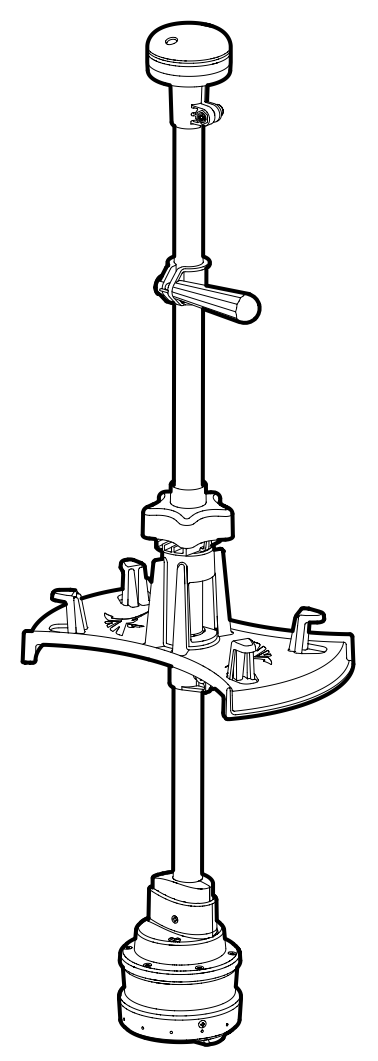

## **Acheminer les câbles et brancher l'alimentation**

Le transducteur MEGA 360 ICE est livré avec des câbles à déconnexion rapide afin que vous puissiez déconnecter rapidement et facilement votre transducteur MEGA 360 ICE de votre tête de commande et de votre navette ICE HELIX.

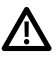

**AVERTISSEMENT !** La source d'alimentation doit être coupée avant de procéder à cette installation.

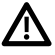

**AVERTISSEMENT !** Le transducteur MEGA 360 Imaging doit être connecté à un interrupteur de batterie et à un fusible de 1 A.

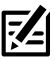

**REMARQUE :** Consultez le guide d'installation du ICE HELIX pour plus d'informations sur le branchement de la batterie, de l'interrupteur d'alimentation et du chemin de câbles HELIX.

1. Acheminez le câble en Y du sonar du MEGA 360 ICE et le câble de déconnexion rapide du capteur de cap vers le chemin de câbles HELIX.

Pour obtenir de plus amples renseignements sur l'acheminement des câbles vers le chemin de câbles, reportez-vous au *guide d'installation du ICE HELIX*.

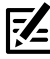

**REMARQUE :** Si un transducteur pour glace est installé, vous devez le débrancher du port du sonar HELIX et le brancher au câble en Y du sonar MEGA 360 ICE.

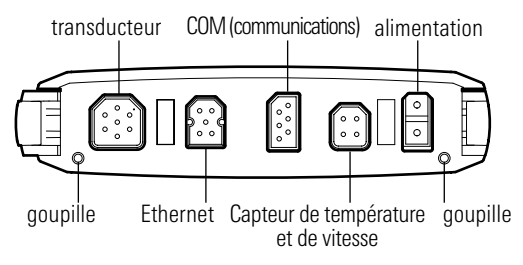

#### Plateau de Câblage (HELIX 8, 9, 10, 12)

2. Faites passer l'autre extrémité du câble en Y du sonar du MEGA 360 ICE, du câble de déconnexion rapide du capteur de cap et d'un port SAE du réseau fédérateur électrique par le passe-fil latéral de la navette.

- 3. Branchez une extrémité du câble de rallonge du MEGA 360 ICE au port SAE et branchez l'autre extrémité au connecteur du câble d'alimentation sur l'arbre de la nacelle du MEGA 360 ICE.
- 4. Branchez une extrémité du câble de rallonge du sonar du MEGA 360 ICE au câble en Y du sonar du MEGA 360 ICE et branchez l'autre extrémité au connecteur du câble du sonar sur l'arbre de la nacelle du MEGA 360 ICE.
- 5. Branchez le câble du capteur de cap au câble de déconnexion rapide du capteur de cap.
- 6. Gestion des câbles : Enroulez l'excédent de câble à l'aide des crochets moulés sur la base de l'adaptateur du MEGA 360 ICE.

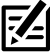

 **REMARQUE :** Les contacts sont clavetés afin de prévenir l'installation incorrecte des câbles, il ne faut donc pas les forcer. Serrer les écrous de chaque contact à la main.

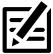

 **REMARQUE :** Fixez les câbles avec des attache-câbles le long du parcours selon les besoins pour un assemblage propre.

## **Mettre la tête de commande en place**

Lorsque la tête de commande détecte le transducteur MEGA 360 Imaging, il le sélectionne automatiquement comme source sonar 360. Les vues et les menus associés seront ajoutés au système.

Suivez les instructions ci-dessous pour mettre la tête de commande sous tension et vérifiez que le transducteur MEGA 360 Imaging est détecté par l'unité.

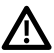

**MISE EN GARDE !** Assurez-vous d'effectuer tous les branchements d'installation avant de mettre la tête de commande sous tension.

### 1. Vérifier les connexions

- 1. Mettez la source d'alimentation en marche à partir du commutateur principal.
- 2. Sur la tête de commande, appuyez sur la touche MISE EN MARCHE. Si vous mettez en marche une tête de commande sur un réseau Ethernet à multiples têtes de commande, alimentez d'abord la tête de commande qui est branchée au système de déploiement du transducteur MEGA 360 Imaging.
- 3. Lorsque l'écran Titre s'affiche, appuyez sur la touche MENU.
- 4. Sélectionnez Normal. Appuyez sur la touche curseur de DROITE.
- 5. Appuyez et maintenez enfoncée la touche VUE. Sélectionnez Système > Test des accessoires. Confirmez que MEGA 360 Imaging sont branchés.

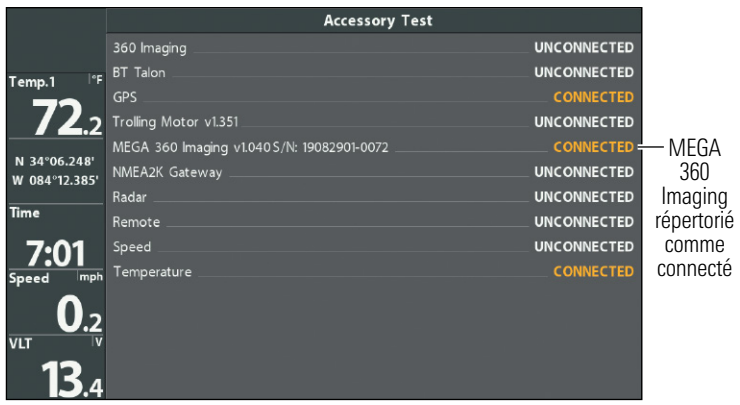

#### Test d'accessoire HELIX

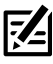

**REMARQUE :** Si l'écran de test d'accessoire n'apparaît pas en rotation, appuyez deux fois sur la touche MENU pour ouvrir le menu principal. Cliquez sur l'onglet Vues > Vue Test d'accessoire. Modifiez le paramètre sur Visible.

## 2. Configurer le transducteur

Utilisez les instructions suivantes pour sélectionner le transducteur connecté pour votre tête de commande. Ces étapes ne sont nécessaires que lors de la première configuration de votre tête de commande HELIX avec un nouveau transducteur.

- 1. Menu principal : appuyez deux fois sur la touche Menu.
- 2. Sélectionnez l'onglet Sonar> Transducer connecté.
- 3. Appuyez sur les touches de curseur DROITE ou GAUCHE pour faire défiler les transducteurs compatibles. Sélectionnez le transducteur attaché à la tête de commande.

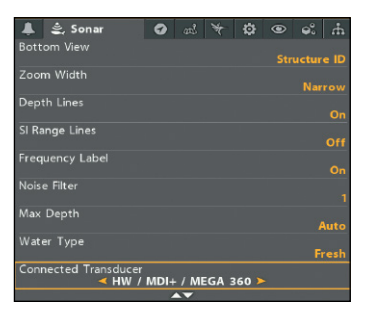

#### Sélection du transducteur connecté

## 3. Tester MEGA 360 Imaging sur la tête de commande

Il est important de confirmer que le transducteur MEGA 360 Imaging affiche les récurrences à l'écran. Les directives de cette section doivent être effectuées à vitesse de la pêche à la traîne, en eau libre et calme, dans une grande zone, éloignée de l'eau peu profonde, des bateaux ou d'autres obstacles.

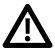

**AVERTISSEMENT !** La nacelle du transducteur ne doit PAS se trouver dans l'eau durant un déplacement à haute vitesse. Elle ne doit être déployée que lorsque le bateau avance à vitesse de la pêche à la traîne.

1. Appuyez et maintenez la touche AFFICHAGE.

- 2. Sélectionnez Sonar > 360 Affichage.
- 3. Les retours sonar du balayage à 360° commenceront à s'afficher sur la vue à 360. Révisez l'affichage concernant les renseignements suivants, et référezvous à l'illustration Réviser la Affichage 360.
	- Fond : Assurez-vous que le fond est visible à l'écran.
	- Faisceaux obstrués : si les faisceaux heurtent une surface dure, un blanc vif apparaîtra sur l'écran. Si les faisceaux sont bloqués par un objet quelconque, déplacez les objets ou ajustez la hauteur de la nacelle (voir la section d'installation pour plus d'informations). Vous pouvez également ajuster la portée 360 dans le menu X-Press pour afficher plus ou moins de détails. Dans certains cas, le propulseur électrique apparaîtra sur l'affichage en tant qu'ombre.
- 4. Arrêter l'émission d'impulsions : Lorsque vous avez terminé, appuyez une fois sur la touche MENU. Sélectionnez 360 Ping, et appuyez sur la touche curseur GAUCHE.

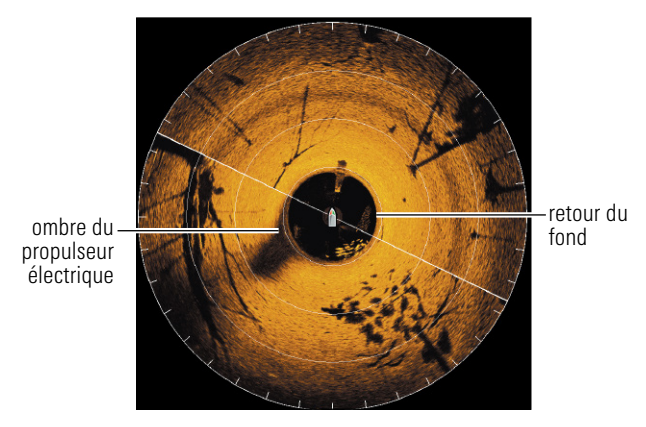

#### Réviser la Affichage 360

### 4. Confirmer le fonctionnement du capteur de cap

Il est important de confirmer que le capteur de cap est correctement installé en examinant la lecture numérique du cap.

- 1. Appuyez deux fois sur la touche MENU pour ouvrir le menu principal.
- 2. Sélectionnez l'onglet Navigation > Référence du nord > Magnétique.
- 3. Appuyez sur la touche QUITTER.
- 4. Sélectionnez l'onglet Réglage > Sélectionner les lectures (modèles G3N) ou Modifier des encadrés de données (modèles G4N).

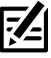

 **REMARQUE :** Si l'option Sélection des lectures n'apparaît pas sous l'onglet Réglages, passez au mode utilisateur avancé. Sélectionnez Menu principal > Onglet Réglage > Mode utilisateur > Avancé.

- 5. Sélectionnez une position de lecture ou une zone de données et appuyez sur la touche curseur de DROITE ou de GAUCHE pour choisir Bateau. Sélectionnez ensuite Cap. Sélectionnez une autre position de lecture ou une zone de données et sélectionnez Route Fond.
- 6. Appuyez sur la touche QUITTER jusqu'à ce que le Menu principal se ferme.
- 7. Appuyez sur la touche AFFICHAGE jusqu'à ce que l'affichage sonar apparaisse à l'écran.
- 8. Avec une vue cartographique affichée à l'écran, faites pivoter votre transducteur de manière à ce qu'il pointe vers un objet connu à l'horizon (comme la terre) et comparez la lecture numérique du cap avec votre carte.

Régler (G3N) : Pour régler le point zéro du capteur de cap, sélectionnez Menu principal > Onglet Navigation > Compensation du cap. Appuyez sur la touche curseur de GAUCHE ou de DROITE pour régler le paramètre.

Régler (G4N) : Pour régler le point zéro du capteur de cap, sélectionnez Menu principal > onglet Sources de données > Décalages de données > Ajustement du cap. Appuyez sur l'touche curseur de GAUCHE ou de DROITE pour régler le paramètre.

Si la procédure échoue : Si l'indicateur numérique de cap est nettement incorrect, vous devrez peut-être ajuster l'installation de la base de l'adaptateur pour la glace. Faites pivoter la base de sorte que la flèche de votre capteur de cap pointe vers l'avant de votre MEGA 360 ICE. Le capteur de cap peut également être affecté par des interférences magnétiques. Vérifiez les éventuelles perturbations magnétiques dans la zone.

#### Confirmation de la lecture numérique du cap

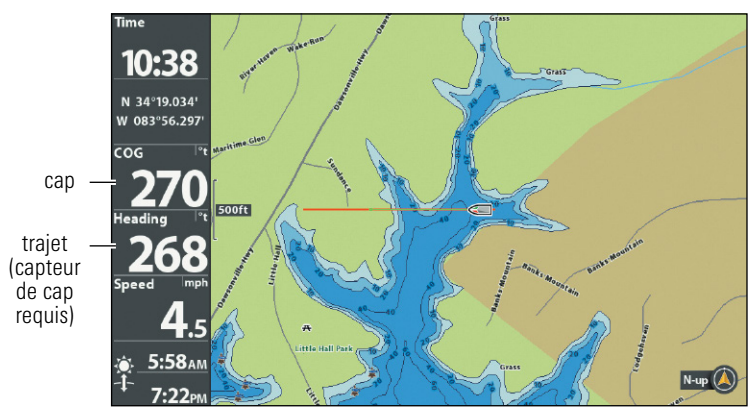

## 5. Ajout de fonctions de compensation sur l'affichage MEGA 360 Imaging

Les paramètres de menu de cette section sont utiles pour interpréter la position des objets sur une vue à 360. Cette fonctionnalité est uniquement disponible avec un capteur de cap connecté (boussole).

#### Régler la compensation de cap 360

Si la position des objets à l'écran du système MEGA 360 Imaging est différente de ce qui est visible, utiliser la fonction de compensation du cap pour corriger l'alignement du système MEGA 360 Imaging.

Par exemple, si un objet dans l'eau est affiché à gauche sur le MEGA 360, mais qu'il est, à vue, droit devant, cette fonction permet de modifier l'affichage.

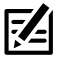

**REMARQUE :** Cette fonction doit être ajustée lorsque le transducteur MEGA 360 I Imaging émet des impulsions.

- 9. Menu principal : Appuyer deux fois sur la touche MENU.
- 10. Cliquer sur l'onglet Accessoires > Réglages du sonar 360 > Compensation du cap 360.
- 11. Appuyer sur la touche curseur DROITE ou GAUCHE pour modifier l'angle (ligne grise) et appuyer sur la touche CHECK/INFO pour saisir la configuration. Le point zéro est représenté, à l'écran, par une ligne verte.

MEGA 360 compensation de cap

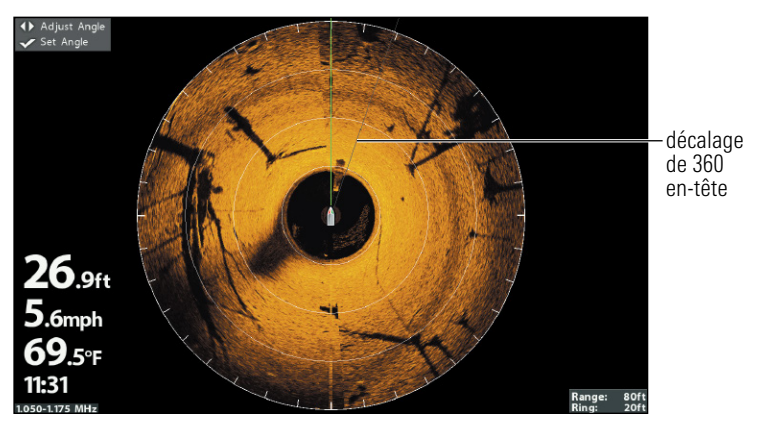

## 6. Configurer le réseau

Une fois que vous avez confirmé toutes les connexions, le transducteur MEGA 360 Imaging est prêt à être utilisé dans l'eau. Consultez le mode d'emploi du MEGA 360 pour configurer la source de profondeur, la source de température et la source de sonar MEGA 360 Imaging.

## **Arrêter l'émission d'impulsions**

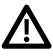

**AVERTISSEMENT !** Avant de débrancher le MEGA 360 ICE de la tête de commande, vous devez arrêter l'émission d'impulsions. Le débranchement lors de l'émission d'impulsions pourrait endommager le transducteur MEGA 360 Imaging.

#### Arrêtez l'émission d'impulsions à partir du menu X-Press

- 1. Avec une vue combinée MEGA 360 View ou MEGA 360 Imaging View affichée à l'écran, appuyez une fois sur la touche MENU.
- 2. Sélectionnez Émission d'impulsions 360, puis appuyez sur la touche curseur de GAUCHE pour sélectionner Désactivé.

#### Arrêtez l'émission d'impulsions à partir du sous-menu Alimentation

- 1. Appuyez sur la touche POWER.
- 2. Sélectionnez 360 Ping, puis appuyez sur la touche curseur de gauche pour sélectionner désactivé.

#### **Stockage**

Lorsque vous êtes hors de l'eau, votre ensemble d'imagerie MEGA 360 ICE doit être rangé sur le côté ou dans un seau avec la base de l'adaptateur ajustée de sorte que le transducteur ne touche pas le fond.

## **Maintenance**

Votre sondeur Humminbird est conçu pour fournir des années de fonctionnement sans problème avec très peu d'entretien. Utilisez les procédures suivantes pour vous assurer que Humminbird continue à offrir des performances optimales.

#### Entretien de MEGA 360 Imaging

Suivez les consignes suivantes pour entretenir l'installation du transducteur MEGA 360 Imaging.

- Vérifiez la stabilité du support ICE après la première utilisation et périodiquement par la suite pour vous assurer que l'installation reste stable.
- Rangez votre transducteur MEGA 360 ICE Imaging dans des conditions sèches de -40 °C à 70 °C (-40 °F à 158 °F) lorsqu'il n'est pas utilisé.
- Si le transducteur reste dans l'eau pendant de longues périodes, de la glace peut s'accumuler autour de l'arbre. Vérifiez périodiquement l'accumulation de glace et retirez-la au besoin.

#### Entretien de la tête de commande

Il est important de garder les précautions suivantes à l'esprit lors de l'utilisation de votre tête de commande Humminbird :

- Les produits chimiques, tels que ceux qui se trouvent dans les insecticides ou les écrans solaires peuvent endommager de façon permanente l'écran de la tête de commande. De tels dégâts ne sont pas couverts par la garantie.
- Ne laissez jamais votre détecteur de poissons Humminbird dans une voiture, ou le coffre d'une voiture fermée, car les températures extrêmes des journées chaudes risquent d'endommager les composants électroniques.

Utilisez les informations suivantes pour maintenir l'écran et la tête de contrôle propres.

• Écran : Pour nettoyer l'écran de la tête de contrôle, utilisez un savon doux (tel qu'un savon pour les mains liquide et non-abrasif) et de l'eau tiède. Essuyez l'écran avec un chiffon doux. Veillez à ne pas rayer l'écran. Si des taches d'eau subsistent, utilisez un mélange d'eau et de vinaigre.

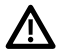

**AVERTISSEMENT !** N'utilisez pas de nettoyant chimique pour verre sur l'écran. Les produits chimiques contenus dans la solution risqueraient de fendre la lentille de l'appareil.

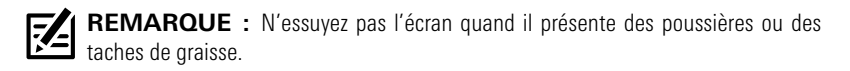

• Tête de commande : Si la tête de contrôle est en contact avec des embruns, essuyez les surfaces concernées avec un linge humecté d'eau douce.

#### Entretien du transducteur

Tenez compte des informations suivantes pour garantir le bon fonctionnement du transducteur.

- Si le transducteur reste dans l'eau pendant de longues périodes, de la glace peut s'accumuler autour de l'arbre. Vérifiez périodiquement l'accumulation de glace et retirez-la au besoin.
- Nettoyez régulièrement la face du transducteur avec un linge humecté d'eau douce.
- Si le bateau reste hors de l'eau pendant une période prolongée, il faudra peutêtre un certain temps pour mouiller le transducteur une fois ce dernier remis à l'eau. De petites bulles d'air peuvent remonter à la surface du transducteur et gêner son fonctionnement. Ces bulles se dissipent avec le temps mais, si vous le désirez, vous pouvez essuyer la surface du transducteur avec vos doigts une fois celui-ci dans l'eau.

## **Dépannage**

Veuillez lire la section suivante avant de communiquer avec le support technique Humminbird. Passez en revue ces lignes directrices de dépannage pour vous aider à résoudre un problème de rendement par vos propres moyens afin d'éviter d'envoyer votre appareil à un centre de réparation.

#### Le détecteur de poissons ne démarre pas

Si vous ne parvenez pas à faire démarrer le détecteur de poissons, consultez la notice d'installation fournie avec l'appareil pour obtenir des détails précis, en vous assurant que :

- le câble d'alimentation est bien branché à la tête de commande du détecteur de poissons,
- les connexions du câble d'alimentation sont adéquates : le fil rouge doit être branché à la borne positive de la batterie et le fil noir à la borne négative ou à la masse, et le fil d'écoulement/de garde à la borne de mise à terre du châssis du bateau,
- le fusible est en bon état de fonctionnement,
- la tension de la batterie au connecteur du câble d'alimentation est d'au moins 12 V.

Corrigez les problèmes connus, éliminez également la corrosion des bornes et des fils de la batterie, ou remplacez la batterie si nécessaire.

#### Détecteur de poissons à simulateur actif malgré la présence d'un transducteur

En plus du transducteur accessoire MEGA 360 Imaging, un transducteur Humminbird standard soit connecté à la tête de commande. Un détecteur de poissons auquel un transducteur en bon état est branché passera automatiquement en mode de fonctionnement normal. Si le détecteur de poissons passe automatiquement en mode Simulateur au démarrage, alors même qu'un transducteur est branché, cela signifie que la tête de commande ne détecte pas le transducteur. Effectuez les procédures de dépannage suivantes :

- Vérifiez les connexions de tous les transducteurs qui sont branchés à la tête de commande ou au réseau Ethernet. Pour obtenir des renseignements sur le branchement, consultez le guide d'installation du transducteur fourni avec votre système de pêche.
- Examinez le guide d'installation du transducteur MEGA 360 Imaging pour vous assurer que le câble est branché correctement au système de pêche. Rebranchez-le au besoin, puis redémarrez le système de pêche pour voir si l'anomalie est corrigée.
- Si le transducteur ne fonctionne pas, remplacez-le par un transducteur en bon état, si cela est possible, et remettez la tête de commande sous tension.
- Vérifiez le câble du transducteur. Remplacez le transducteur si le câble est endommagé ou corrodé.

#### Détermination des causes d'interférence

Les parasites d'origine électrique affectent généralement l'affichage avec des virures ou des patrons répétitifs visibles. L'une des sources suivantes ou même plusieurs d'entre elles pourrait causer du bruit ou des interférences.

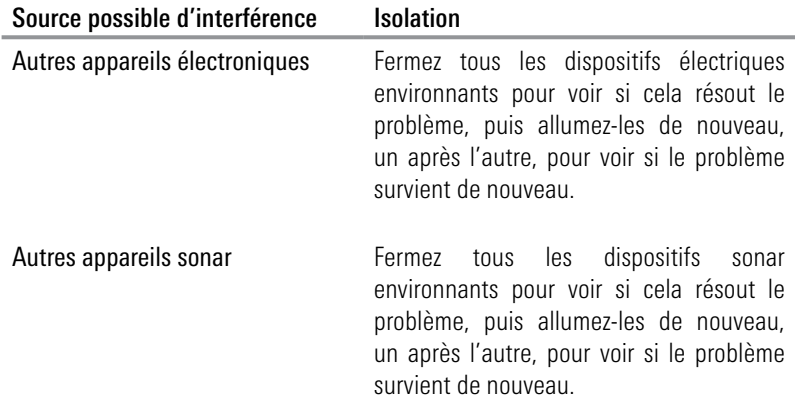

## **Caractéristiques**

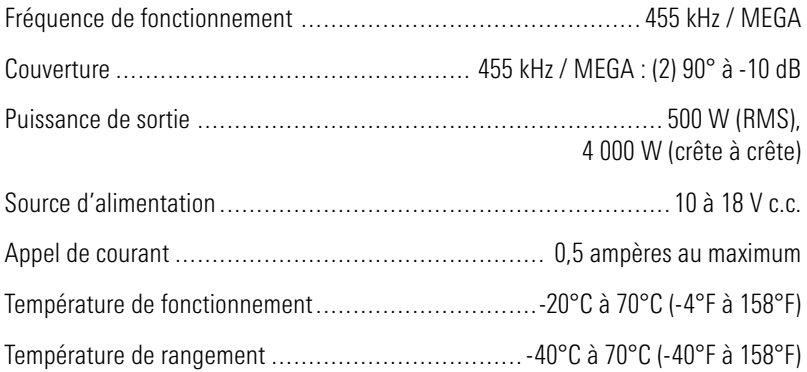

**REMARQUE :** Humminbird vérifie la portée en profondeur maximale spécifiée dans des conditions d'eau salée. Le rendement en profondeur peut toutefois varier en fonction de la façon dont le transducteur a été installé, du type d'eau, des couches thermiques ainsi que de la composition et de l'inclinaison du fond sous-marin.

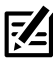

**REMARQUE :** Les caractéristiques et spécifications peuvent être modifiées sans préavis.

**DIRECTIVE ROHS** : Les produits concus pour servir d'installation fixe ou faire partie d'un système dans un bateau peuvent être considérés comme hors du champ d'application de la Directive 2002/95/CE du Parlement européen et du Conseil du 27 janvier 2003 relative à la limitation de l'utilisation de certaines substances dangereuses dans les équipements électriques et électroniques.

DÉCLARATION DE CONFORMITÉ AVEC L'ENVIRONNEMENT : Johnson Outdoors Marine Electronics, Inc. entend agir en de façon responsable, et respecter la réglementation environnementales connues et applicables et la politique de bon voisinage des communautés où elle fabrique et vend ses produits.

DIRECTIVE DEEE : La directive EU 2002/96/CE sur les « déchets d'équipements électriques et électroniques (DEEE) » concerne la plupart des distributeurs, vendeurs et fabricants d'équipements électroniques grand public dans l'Union européenne. La directive DEEE requiert que le producteur d'équipements électroniques grand public prenne en charge la gestion des déchets de leurs produits et mettent en oeuvre leur élimination en respectant l'environnement, pendant le cycle de vie du produit.

Il est possible que la conformité à la directive DEEE ne soit pas requise sur le site pour les équipements électriques et électroniques (EEE), ou pour les équipements EEE conçus et destinés à des installations temporaires ou fixes sur les véhicules de transport tels que les automobiles, les aéronefs ou les bateaux. Dans certains pays membres de l'Union européenne, ces véhicules n'entrent pas dans le domaine d'application de la directive, et les EEE pour ces applications peuvent être considérés exclus de la conformité à la directive **WFFF** 

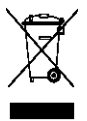

Ce symbole (poubelle DEEE) figurant sur le produit indique qu'il ne doit pas être mis au rebut avec les autres déchets ménagers. Il doit être éliminé et recueilli pour le recyclage et la récupération des équipements EEE à mettre au rebut. Johnson Outdoors Marine Electronics, Inc. marque tous les produits EEE conformément à la directive DEEE. Notre but est de respecter les directives sur la collecte, le traitement,

la récupération et la mise au rebut de ces produits en respectant l'environnement ; ces exigences varient toutefois d'un état membre à l'autre de l'Union européenne. Pour obtenir d'autres renseignements sur les sites d'élimination des déchets d'équipements en vue de leur recyclage et de leur récupération et/ou sur les exigences des états membres de l'Union européenne, renseignez-vous auprès du distributeur ou du lieu d'achat de votre produit.

## **Pour communiquer avec Humminbird**

Contactez le support technique Humminbird via notre centre d'aide à l'adresse https://humminbird-help.johnsonoutdoors.com/hc/en-us ou par écrit à l'adresse ci-dessous :

Humminbird Service Department 678 Humminbird Lane Eufaula AL 36027 USA

#### Ressources de médias sociaux :

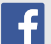

Facebook.com/HumminbirdElectronics

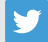

Twitter.com (@humminbirdfish)

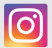

Instagram.com/humminbirdfishing

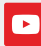

YouTube.com/humminbirdtv

## Humminbird.

Contacter Humminbird 28